# CREATE AN ACCOUNT

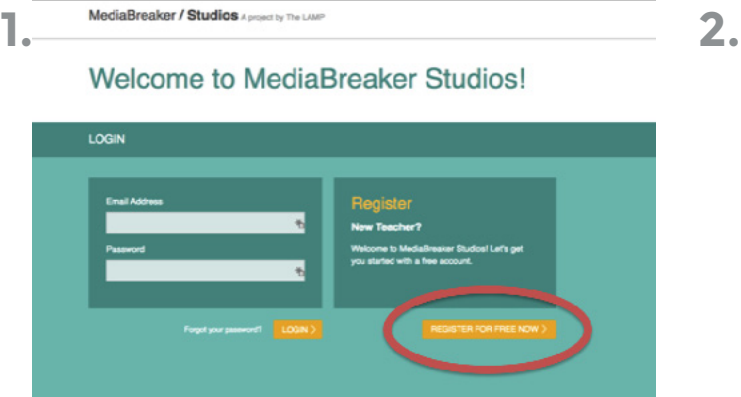

At mbstudios.thelamp.org, click Register for free now.

Check your email for a message verifying your **3** Check your email for a message verifying your<br>**3.** account. Click the link in the message to visit your Studio, then go to My Account to complete your profile with a picture. Click Save. You're ready to create your first Learning Experience, but first, meet your Main Menu.

Welcome to MediaBreaker Studios!

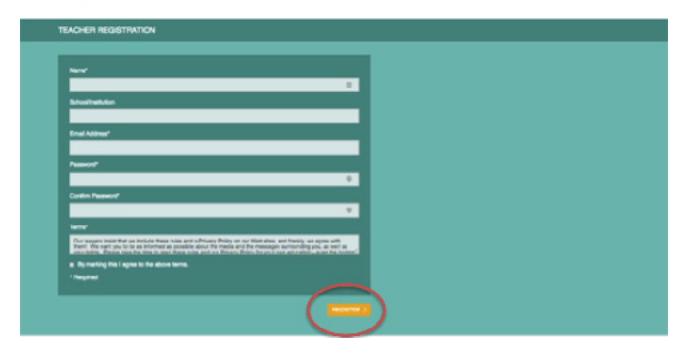

Fill in your information on the next page, check the acknowledgment box and click Register.

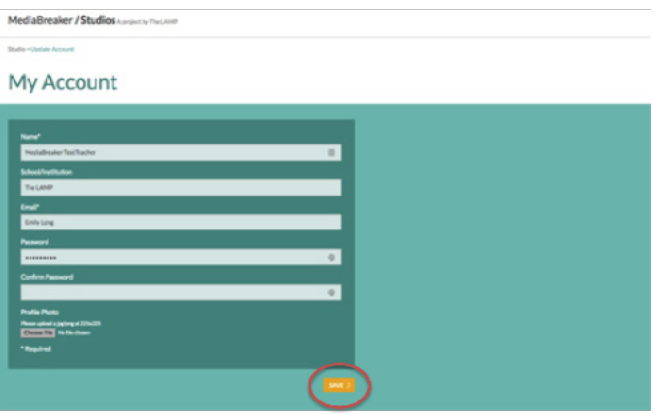

### MAIN MENU

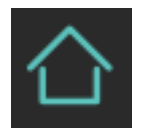

Your Studio home. View existing Learning Experiences and create new ones.

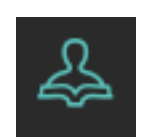

Invite and manage students.

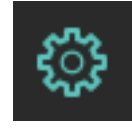

Set and update your name, learning institution, contact email, password and profile photo.

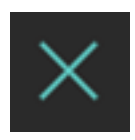

Sign out of your session.

#### NEXT: CREATE A LEARNING EXPERIENCE

### CREATE A LEARNING EXPERIENCE

Your Studio will consist of Learning Experiences, and you can make as many as you want. Let's start with your first one.

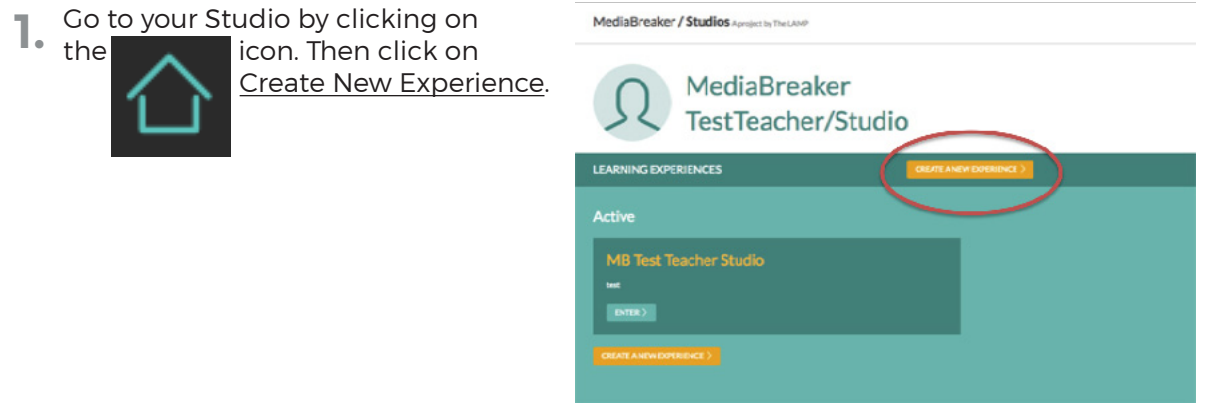

**2.** Now you're going to fill in some information about the **2.** Learning Experience.

MediaBreaker / Studios Aproject by The LAMP

Studio > Create/Edit Experience

#### **Create/Edit Experience**

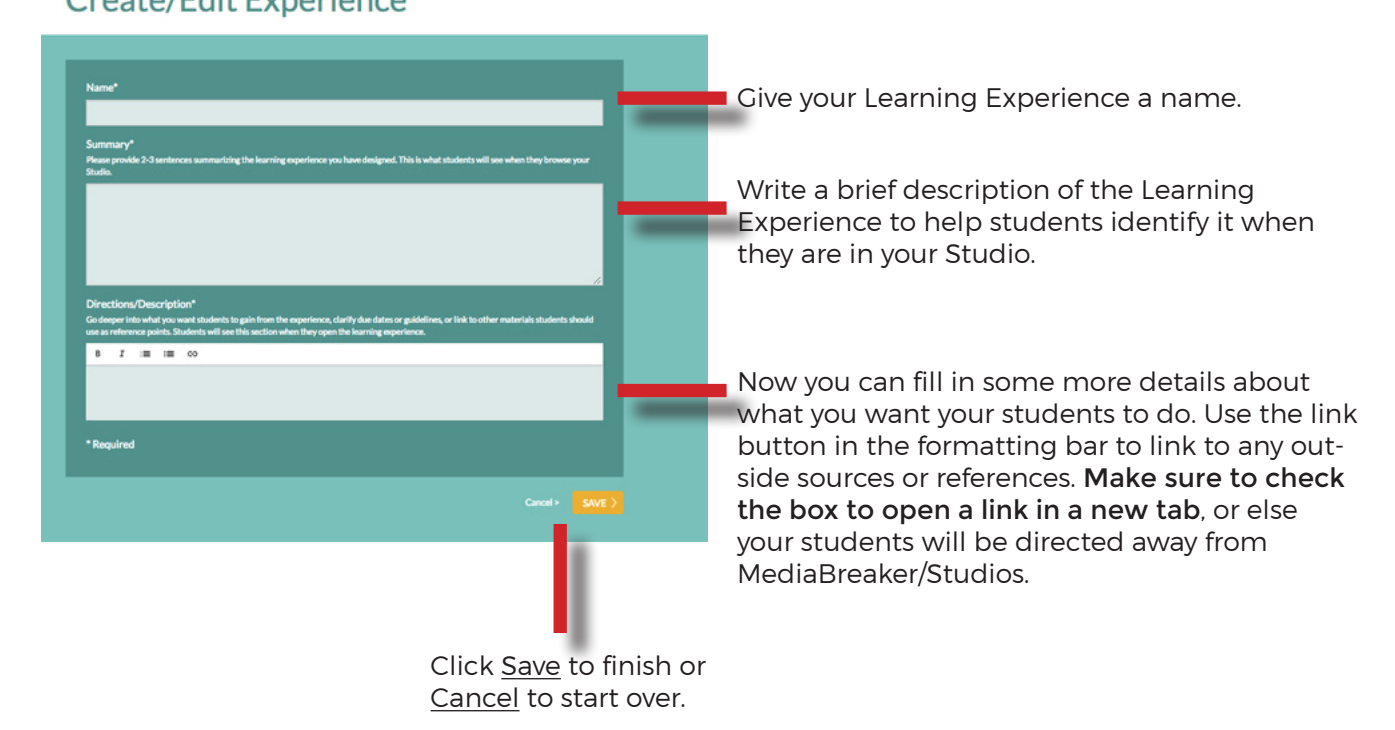

Learn more about The LAMP: thelamp.org

### CREATE A LEARNING EXPERIENCE

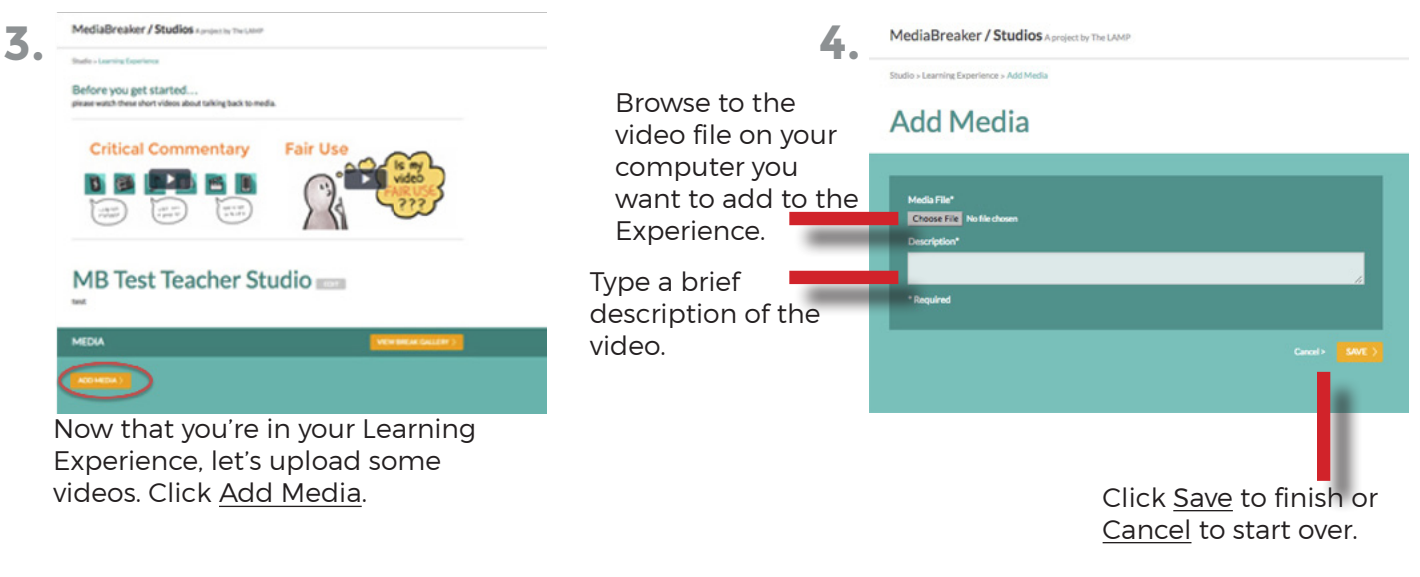

**5.** Your video will upload. Please be patient; larger video files will take longer to upload. When it's complete, you'll see the video in your Learning Experience for students to select. You can continue to upload as many videos as you want.

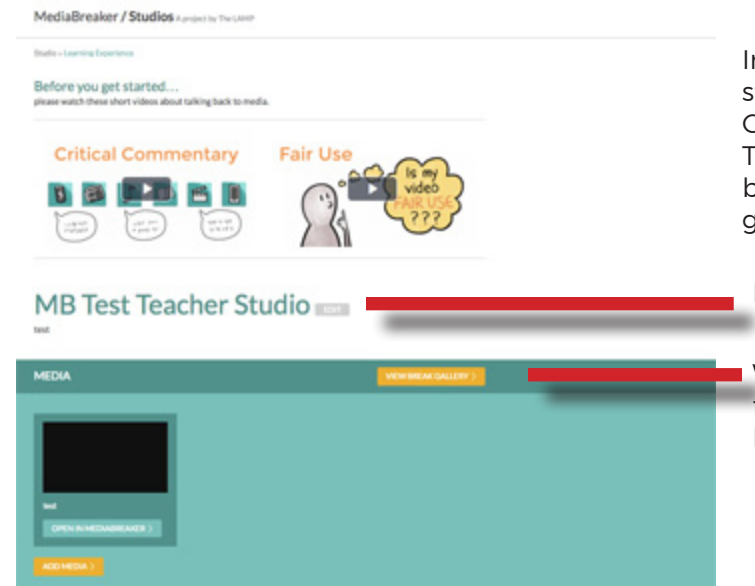

In your Learning Experience, you (and your students) will see two videos about Critical Commentary and Fair Use. Please watch them! They're brief and will be very helpful in creating breaks that are critical and adhere to Fair Use guidelines.

Edit your Learning Experience here.

Watch the breaks your students have created for this Learning Experience by going to the Break Gallery.

#### NEXT: INVITE STUDENTS TO YOUR STUDIO

### INVITE STUDENTS TO YOUR STUDIO

**1.** Go to My Students by clicking<br>on the **integration** icon. Then clic

 on Invite a New Student.

icon. Then click Studio > Students

#### **Students**

MediaBreaker / Studios Aproject by The LAMP

View the students registered with your Studio space, view the badges they've earned, watch their work-in-progress, and view the names of other educator studios that your students are registered with. You can add and reme students from your Studio space.

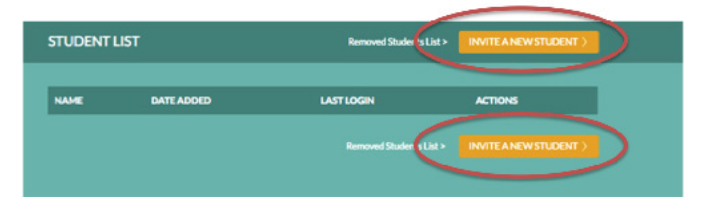

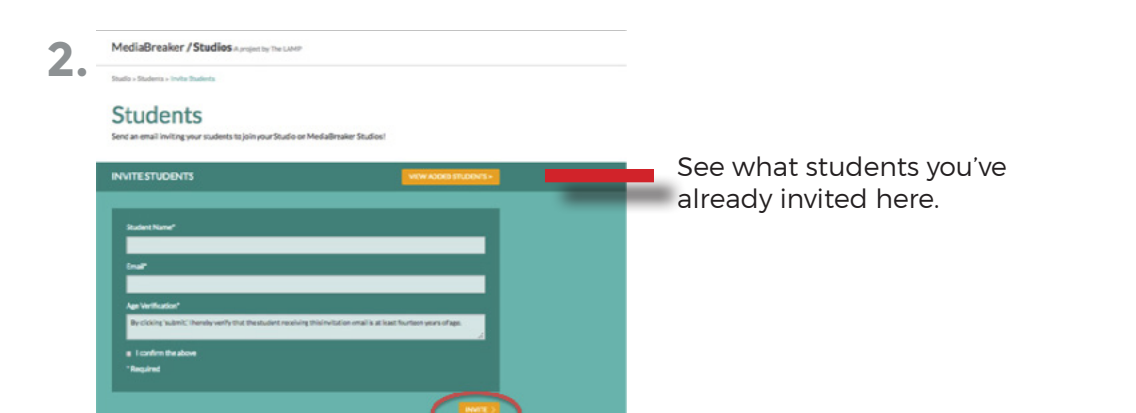

Enter your student's name and email address in the fields and check the box verifying that they are at least 14 years old. (Students younger than 14 can still use the tool, but we cannot publish their videos without a guardian's permission.) When complete, click Invite.

**3.** MediaBreaker / Studios A project by The LAMP

Studio > Students

#### Students

View the students registered with your Studio space, view the badges they've earned, watch their work-in-progress, and view the names of other educator studios that your students are registered with. You can add and remove students from your Studio space.

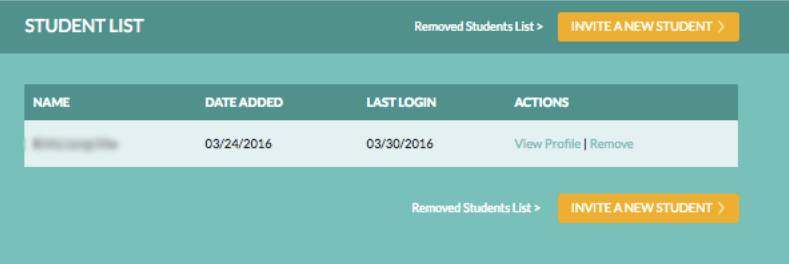

As students accept their invitations to your Studio, you'll see their names added here. You can also see the student's profile and remove them from your Studio. There is also an option to view students you've removed, and re-add them to your Studio.

## MAKE YOUR FIRST BREAK

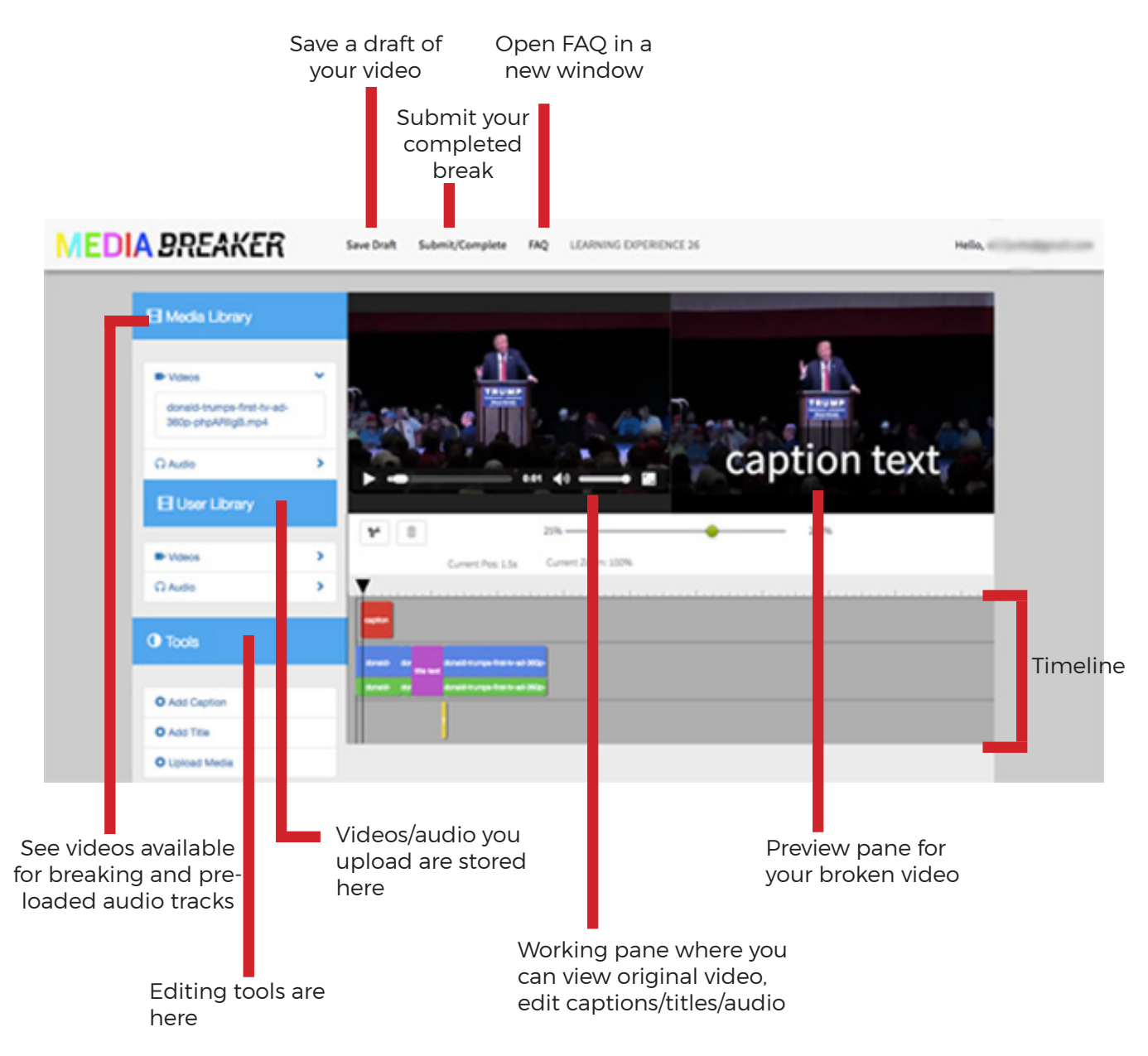

#### NEXT: USE THE MEDIABREAKER EDITOR

## MAKE YOUR FIRST BREAK

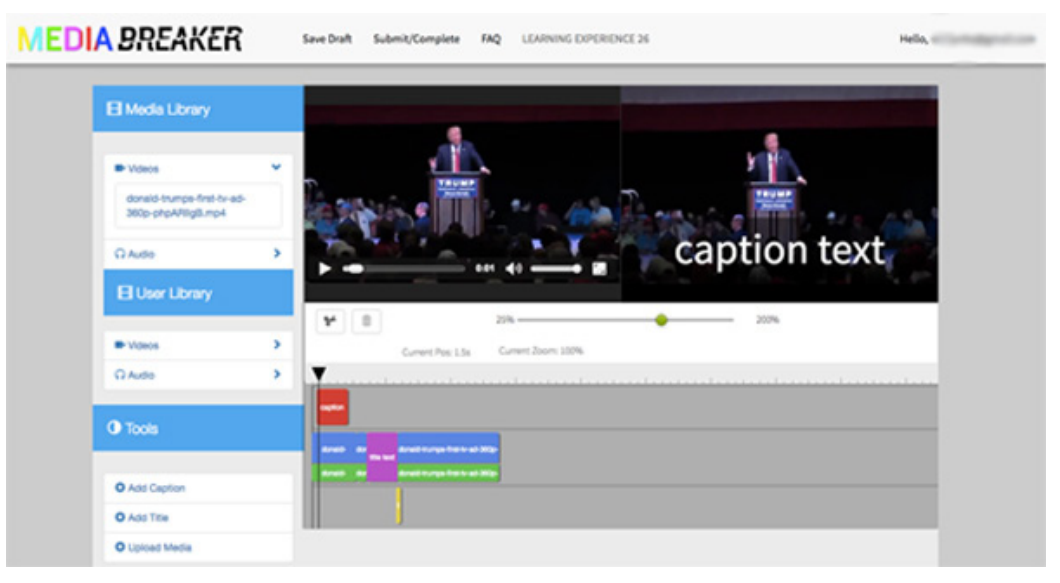

- **1. Get started** by selecting the video you want from the Media Library, then drag it on to the timeline. It will snap to the middle row.
- **Play the video** by pressing the spacebar on your computer. You can also drag the cursor along the timeline to play a specific part of the video.
- **3. To add a caption**, select Add Caption from the Tools library and drag it to the timeline, where it will snap to the top row of the timeline.

Caption options will then show up in your working pane, where you can alter text and set how many seconds you'd like the caption to run. Click Update to finish, then drag the caption along the timeline to where you'd like it to show up in the video.

- **To add a title**, position the cursor where you want the title to go and click the **4.**
	- scissors.<br>Select Add Title from the Tools library and drag it to the where you made the cut in the timeline. where you made the cut in the timeline.

The title will snap to the middle row of the timeline, and title options will show up in your working pane, where you can alter text and set how many seconds you'd like the title to run. Click Update to finish..

- **5. To add an audio track**, select the track you want from the Media Library or User Library, then drag it on the timeline to where you want it to play. It will snap to the bottom row of your timeline.
- **6. To delete part of a video or an edit you made**, select what you want to remove  $6.$   $\frac{1}{2}$

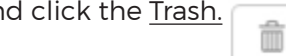

**7. To save your work** and come back to it later, click Save Draft at the top of the page. You can access your drafts in your Studio home.

**To submit a finished break**, click Submit/Complete. **8.**

#### Learn more about The LAMP: thelamp.org